# DIGITAL PHYSICAL PACKET INSTRUCTIONS - WEBSITE VERSION

### IMPORTANT LINKS

- Healthy Roster Website: www.healthyroster.com
- Direct link to log in: dashboard.healthyroster.com/account/login

#### GENERAL REMINDER

● All portions of the physical must be completed after May 1st, or completion of the student-athletes spring sport season, in order to be eligible to participate in athletics for the upcoming school year

## Step 1 - Log in to Healthy Roster

# Step 2 - Select "Documents" from the options on the left side of the screen

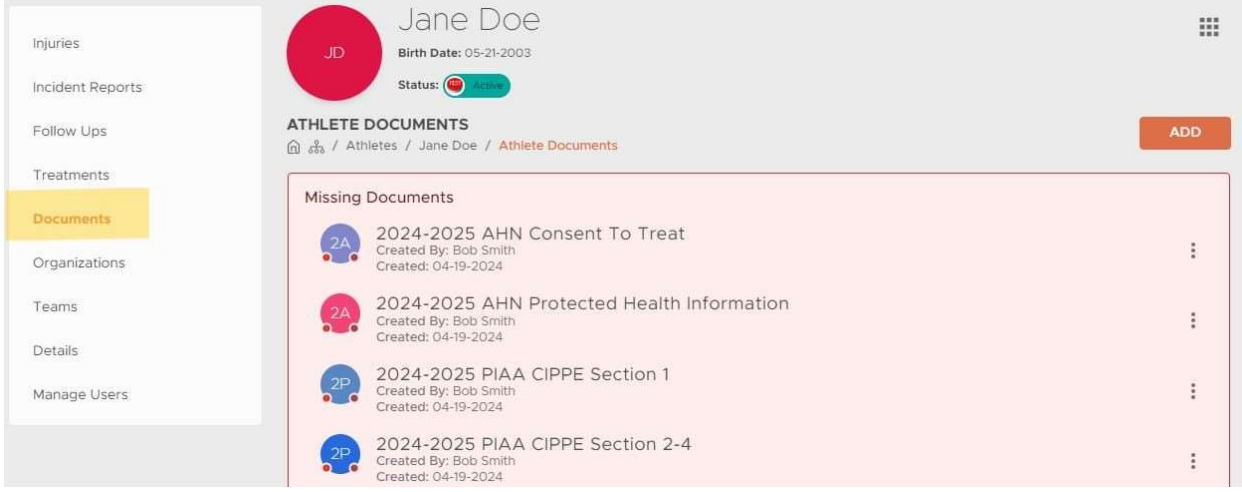

## Step 3 - Complete all required documents, including:

- AHN Consent to Treat
- AHN Protected Health Information
- PIAA CIPPE Section 1
- PIAA CIPPE Section 2-4
- PIAA CIPPE Section 5
- PIAA CIPPE Section 6

Step 4 - To begin work on a document, you will need to click on the three vertical dots on the far right. You will have two options to complete documents.

• See Below on Next Page

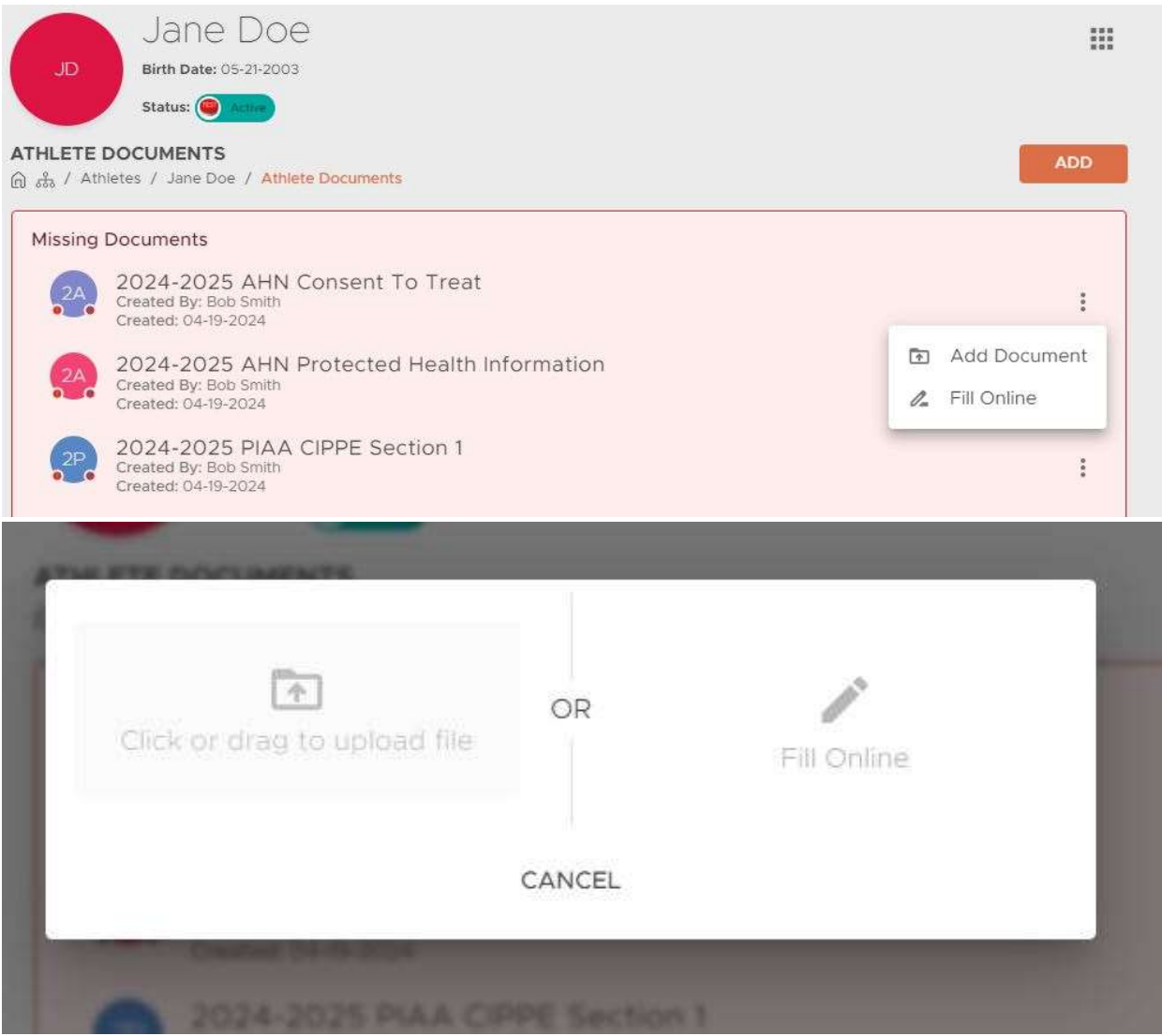

Step 5 - Once you select the "Fill Online" option, you will be taken to the document. You will need to complete all required information before adding your signature.

IMPORTANT REMINDER - If you make a mistake while filling out a document, you will need to delete the document you were working on and start a new one (return to Step 4).

Step 6 - After providing all necessary information for the document, you will be asked to sign the document (if necessary).

● See Below on Next Page

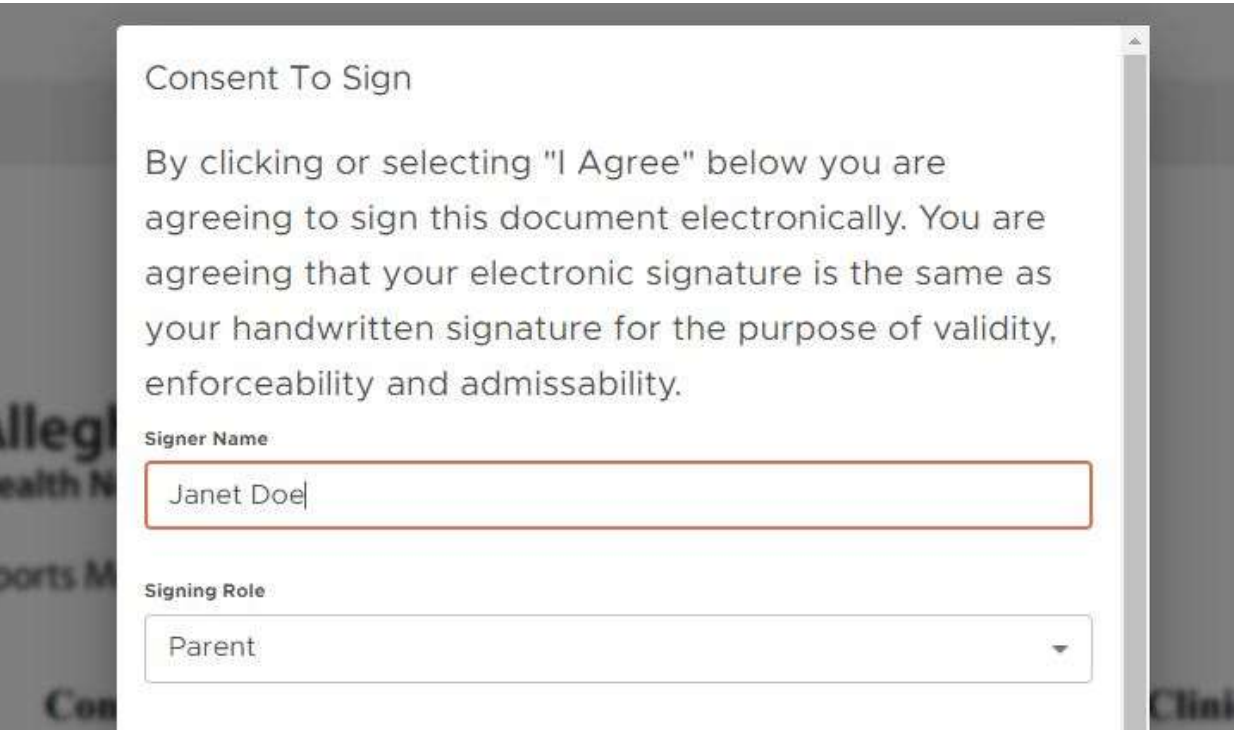

● You will need to add your name and make sure that parent is selected in the "Signing Role" box.

#### ● Then you will be able to add your signature to the document

I understand that AHN's Notice of Privacy Practices can be reviewed here: https://www.ahn.org/noticeof-privacy-practices

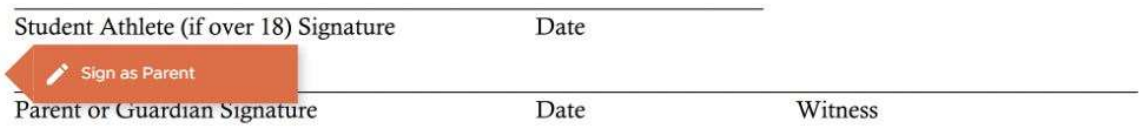

Step 7 - Once you add your signature, you will be taken back to the start of Step 6, where you will need to request that your child signs for the student-athlete signature.

● See Below on Next Page

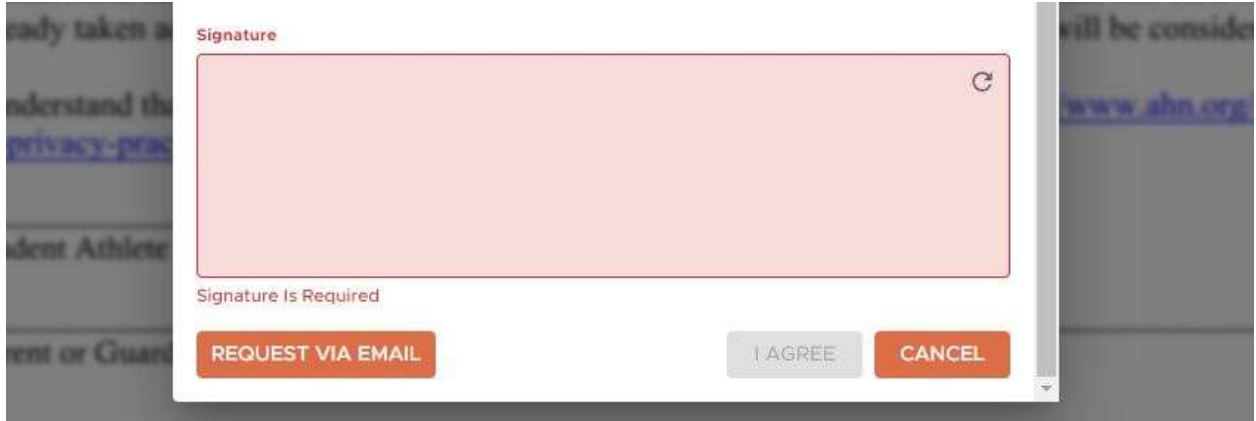

# ● After you select "Request via Email" you will enter your child's information

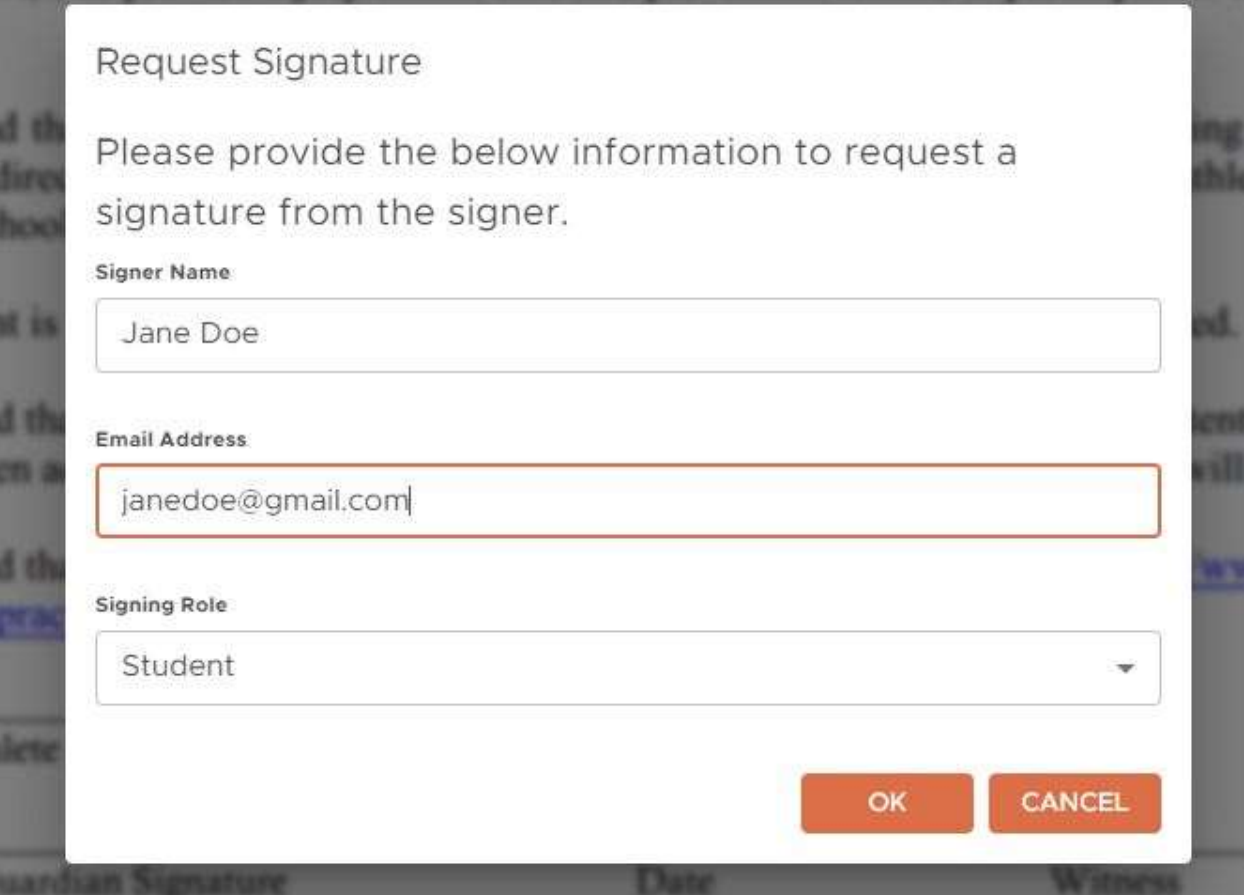

Step 8 - Your child will receive an email from Healthy Roster, which will allow them to sign the document.

● See Below on Next Page

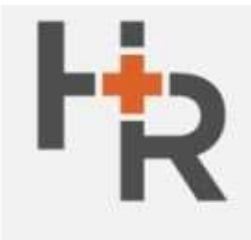

Support help@healthyroster.com

# YOU HAVE A NEW SIGNATURE REQUEST

Hello Jane Doe,

has requested that you sign a document via Healthy Roster. Click below to view and sign the document.

Enter the below authorization code when prompted:

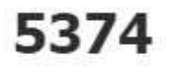

**VIEW DOCUMENT** 

• After the click on the "View Document" button, they will have to enter their authorization code

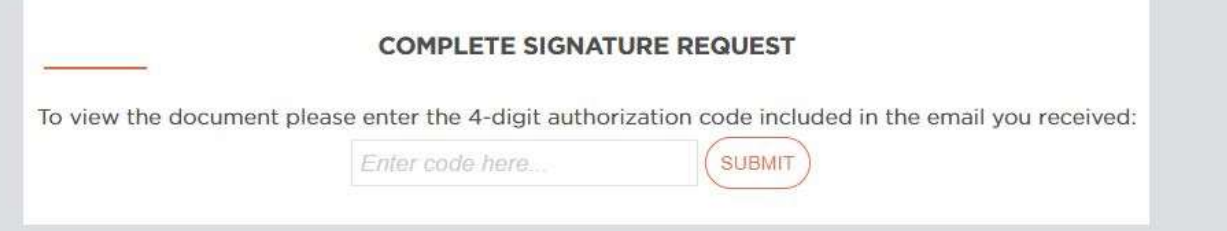

• Once they enter their code and hit "Submit", they will be allowed to sign the document.

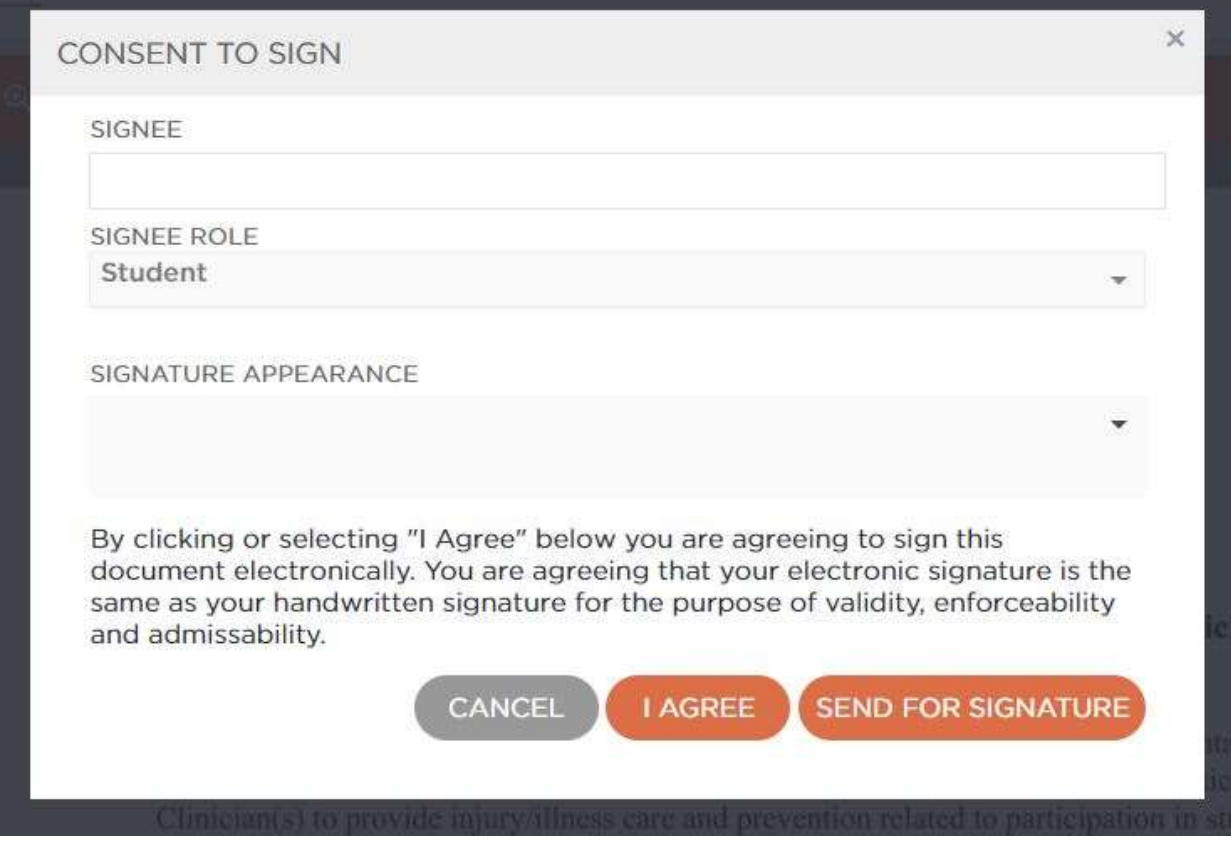

If you have any questions on this process, please reach out to your assigned Athletic Trainer via the Healthy Roster app.